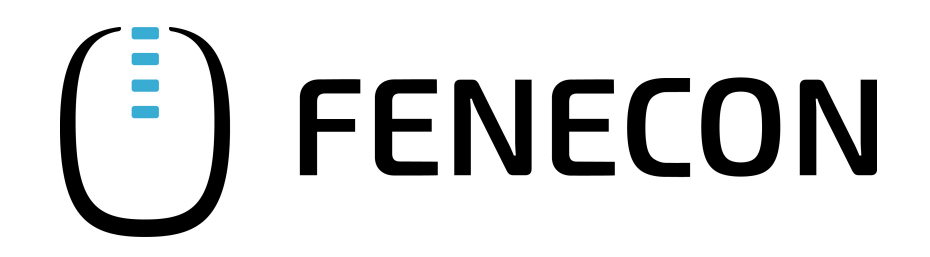

# Konfigurationsanleitung - KACO PV-Wechselrichter

Version 2023.7.1

# $\left(\begin{matrix} \bar{E} \\ D \end{matrix}\right)$  FENECON

# Inhalt

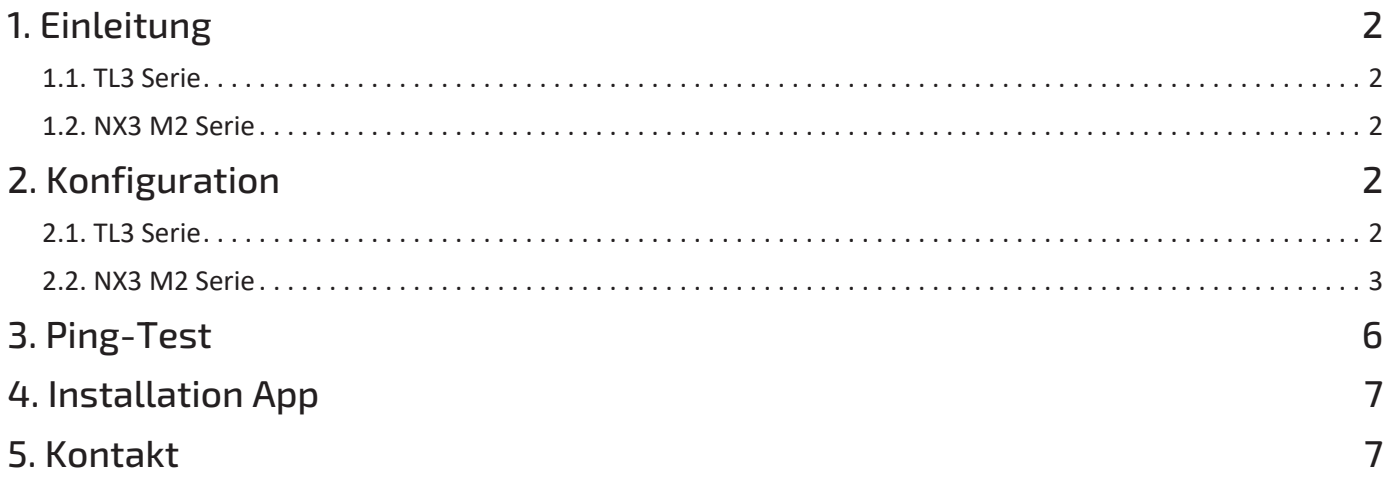

#### <span id="page-2-0"></span>1. Einleitung

# 1. Einleitung

Diese Anleitung dient der Konfiguration der folgenden KACO PV-Wechselrichter:

### <span id="page-2-1"></span>1.1. TL3 Serie

- [blueplanet 3.0 TL3 10.0 TL3](https://kaco-newenergy.com/de/produkte/blueplanet-3.0-10.0-TL3/)
- [blueplanet 15.0 TL3 + 20.0 TL3](https://kaco-newenergy.com/de/produkte/blueplanet-15.0-20.0-TL3/)
- [blueplanet 29.0 TL3 LV](https://kaco-newenergy.com/de/produkte/blueplanet-29.0-TL3-LV/)
- [blueplanet 50.0 TL3](https://kaco-newenergy.com/de/produkte/blueplanet-50.0-TL3/)
- [blueplanet 60.0 TL3](https://kaco-newenergy.com/de/produkte/blueplanet-60-0-TL3/)
- [blueplanet 87.0 TL3 125 TL3](https://kaco-newenergy.com/de/produkte/blueplanet-87.0-TL3-125-TL3/)
- [blueplanet 125 TL3 165 TL3](https://kaco-newenergy.com/de/produkte/blueplanet-125-TL3-165-TL3/)

#### <span id="page-2-2"></span>1.2. NX3 M2 Serie

• [blueplanet 3.0 NX3 M2 - 20.0 NX3 M2](https://kaco-newenergy.com/de/produkte/blueplanet-3.0-20.0-NX3-M2/)

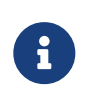

Die blueplanet NX3 M2 Serie wird ab Firmware Version V6.10 unterstützt. Diese finden Sie auf der offiziellen Website von KACO [hier](https://kaco-newenergy.com/de/downloads/). Stellen Sie sicher, dass diese oder eine neuere Firmware auf dem Gerät installiert ist.

# <span id="page-2-3"></span>2. Konfiguration

Zur Einbindung an das FENECON Energiemanagementsystem [\(FEMS\)](https://fenecon.de/fenecon-fems/) nehmen Sie bitte die folgenden Einstellungen an Ihrem KACO Wechselrichter der [TL3 Serie](#page-2-1) bzw. [NX3 M2 Serie](#page-2-2) vor.

# <span id="page-2-4"></span>2.1. TL3 Serie

- 1. Einstellungen  $\rightarrow$  Netzwerk
- 2. Netzwerk  $\rightarrow$  DHCP: Stellen Sie die Einstellung auf Aus, sodass DHCP deaktiviert ist (Diese Einstellung ist notwendig, um sicherzustellen, dass der Wechselrichter stets unter derselben IP-Adresse durch das FEMS erreichbar ist.)
- 3. Netzwerk → IP-Adresse: Stellen Sie eine freie IP-Adresse im Adressbereich des Routers ein
- 4. Netzwerk  $\rightarrow$  Subnetzmaske: Stellen Sie die im Netzwerk verwendete Subnetzmaske ein (Standard: 255.255.255.0)
- 5. Netzwerk → Gateway: Stellen Sie als Gateway die IP-Adresse des Routers ein
- 6. Netzwerk → Modbus TCP: Stellen Sie den Betriebsmodus auf Ein, um die Modbus/TCP Schnittstelle zu aktivieren.
- 7. Netzwerk → Modbus TCP: Stellen Sie den Port auf 502 (Standardeinstellung)

# <span id="page-3-0"></span>2.2. NX3 M2 Serie

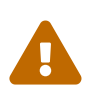

Die Wechselrichter der KACO NX3 M2 Reihe können zum aktuellen Zeitpunkt nur über die WiFi Schnittstelle (Modul am Wechselrichter) integriert werden. Hierfür ist der Wechselrichter mit dem WLAN (Kundennetzwerk) zu verbinden. Eine Integration via Ethernet-Kabel (via RJ45- Schnittstelle) ist aktuell nicht möglich.

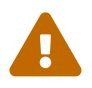

 Die Modbus/TCP Verbindung via WiFI wird offensichtlich gestört, sobald ein Kabel in der RJ45 (Modbus/RTU) Schnittstelle steckt. In diesem Fall bitte das Kabel abstecken.

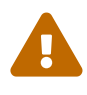

8

Die NX3 M2 Serie verbindet sich nur bei der Erstinbetriebnahme per WiFi mit dem WLAN. Wurde die WLAN Verbindung unterbrochen (z.B. durch Neustart des Routers), verbindet sich der Wechselrichter nicht automatisch erneut mit dem WLAN. Der Wechselrichter muss stattdessen manuell neu gestartet werden.

Die Einrichtung und Konfiguration des Wechselrichters ist nur über die App "KACO NX Setup" möglich.

- Android: [hier](https://play.google.com/store/apps/details?id=com.kaco.tool&hl=de)
- iOS: [hier](https://apps.apple.com/ch/app/kaco-nx-setup/id1578206997)

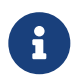

Da auf den Geräten - anders als bei der TL3 Serie - kein Webserver konfiguriert ist, bieten diese keine grafische Weboberfläche, die über Eingabe der IP-Adresse im Browser erreicht werden könnte. Für Zugriffe auf die Bedienoberfläche des Wechselrichters ist deshalb stets die App zu verwenden.

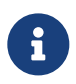

Standardmäßig verwendet der Wechselrichter einen "Sleep Mode", schaltet sich also über Nacht aus. In dieser Zeit werden keine Messdaten übertragen.

1. Nach Einrichtung des Wechselrichters wird dieser in der App nach Durchführung eines Scans unter "Verfügbare Geräte" angezeigt (vgl. [App Scan](#page-4-0) )

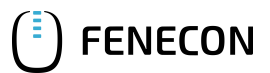

### 2.2. NX3 M2 Serie

<span id="page-4-0"></span>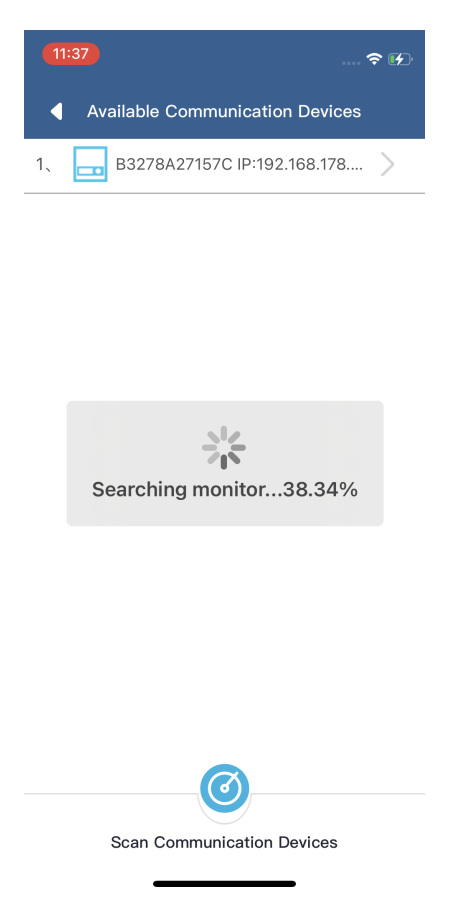

Figure 1. App Scan

2. Klicken Sie auf das Gerät und gehen Sie in den Reiter "Communication Device Properties". Gehen Sie hier auf den Reiter "IP Settings". Standardmäßig wird dem Gerät per DHCP automatisch eine IP zugewiesen. Wir empfehlen die Vergabe einer statischen IP-Adresse. Dadurch ist sichergestellt, dass sich die IP-Adresse nicht mehr ändert. Die Einstellungen zur Subnetzmaske (Standard: 255.255.255.0), Gateway (Standard: IP-Adresse des Routers) und DNS (Standard: *leer*) können beibehalten werden.

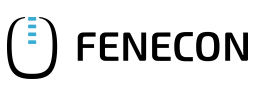

### 2.2. NX3 M2 Serie

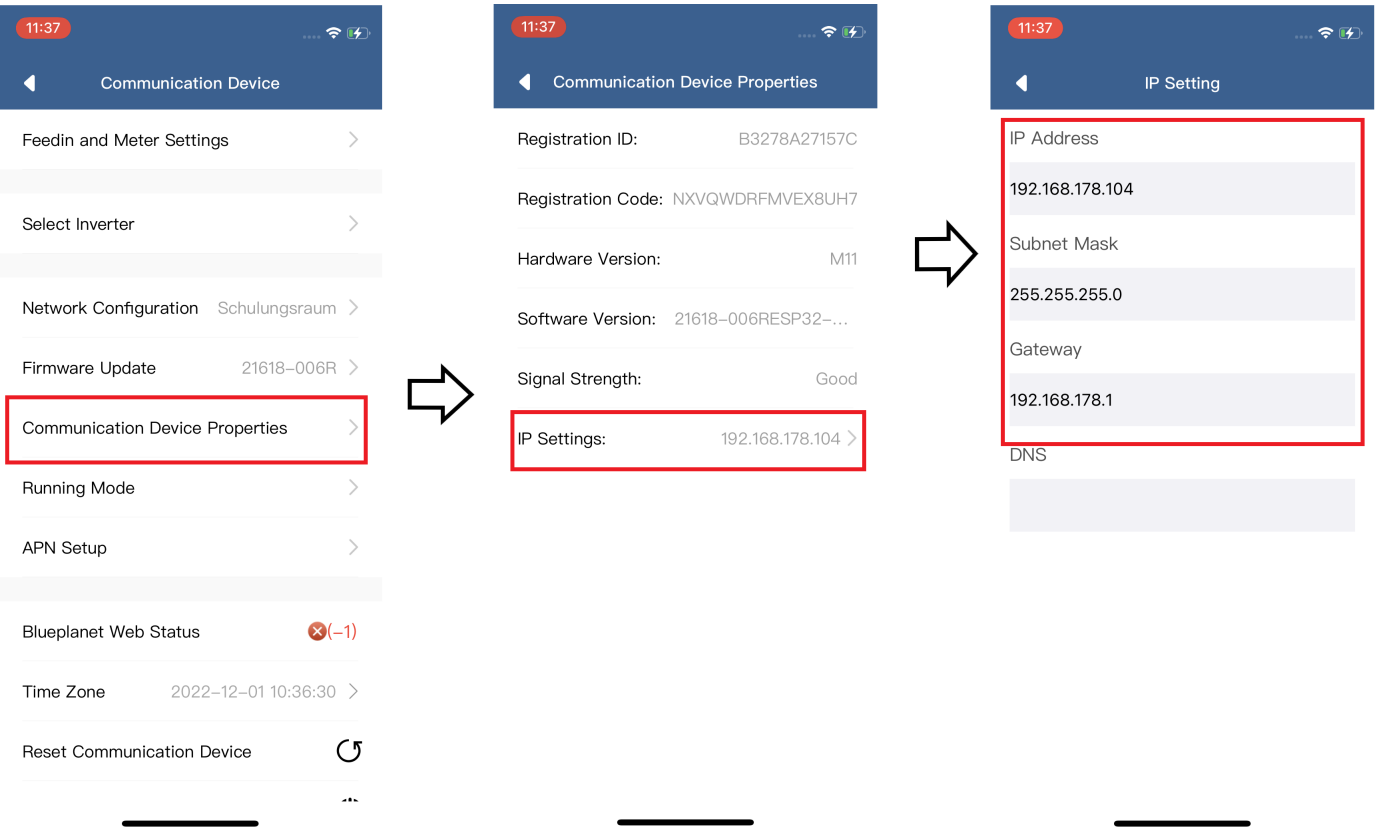

3. Klicken Sie auf das Gerät und gehen Sie in den Reiter "Running Mode". Stellen Sie anschließend sicher, dass hier der Modus "Modbus Tcp Server Mode" aktiv ist.

# **FENECON**

# 3. Ping-Test

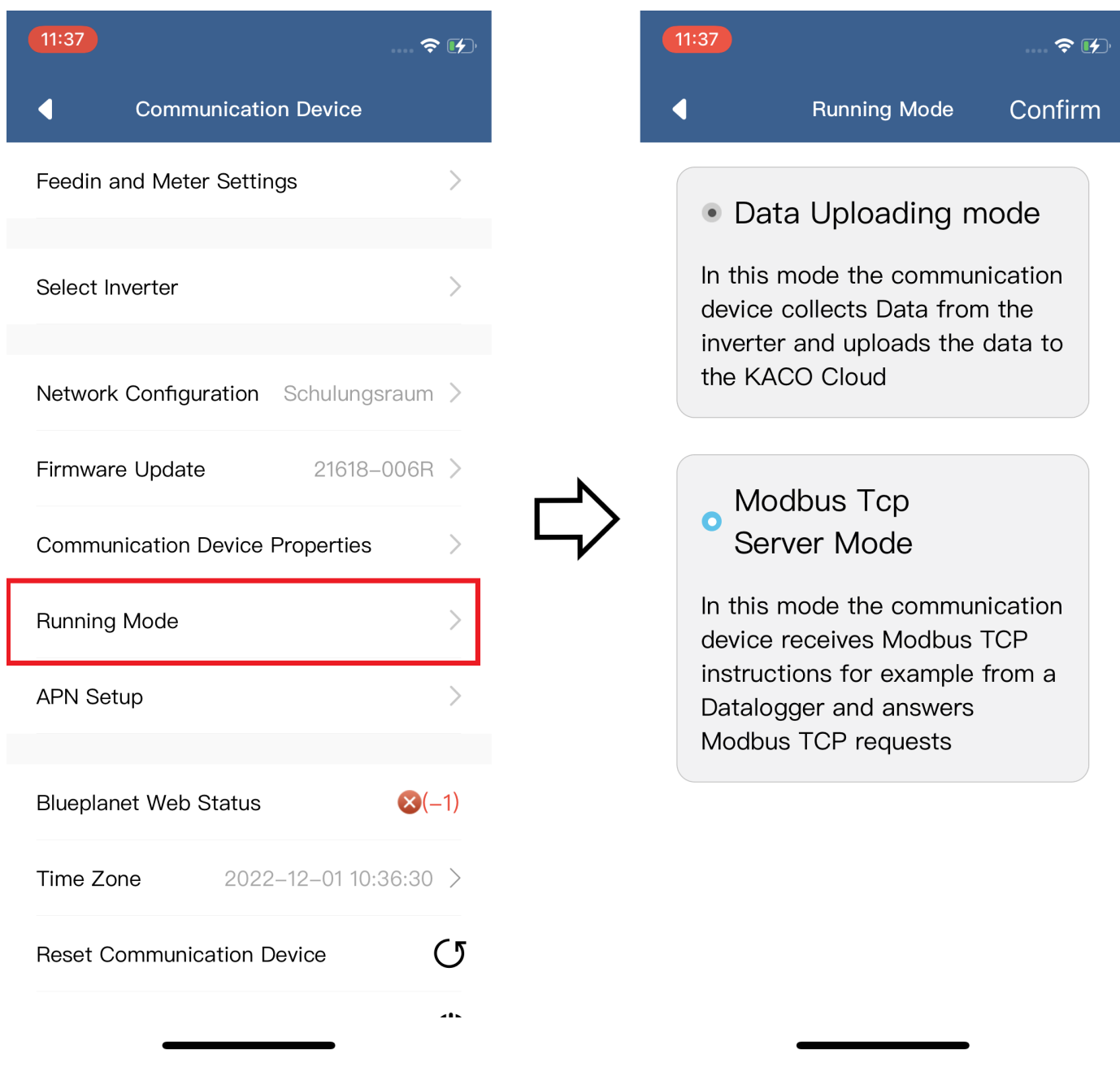

Figure 2. Modbus Einstellungen

# <span id="page-6-0"></span>3. Ping-Test

Um die Konfiguration zu testen, empfehlen wir, den Wechselrichter im lokalen Kundennetzwerk anzupingen.

In dem Beispiel unten wurde für den Wechselrichter die IP-Adresse 192.168.188.40 in der Konfiguration eingestellt.

```
PING 192.168.188.40 (192.168.188.40) 56(84) bytes of data.
64 bytes from 192.168.188.40: icmp seq=1 ttl=64 time=3.23 ms
64 bytes from 192.168.188.40: icmp seq=2 ttl=64 time=1.89 ms
64 bytes from 192.168.188.40: icmp seq=3 ttl=64 time=3.08 ms
64 bytes from 192.168.188.40: icmp seq=4 ttl=64 time=0.889 ms
--- 192.168.188.40 ping statistics ---
4 packets transmitted, 4 received, 0% packet loss, time 6ms
rtt min/avg/max/mdev = 0.889/2.273/3.229/0.952 ms
```
Ist der Wechselrichter nicht über Ping zu erreichen, überprüfen Sie die Einstellungen in der [Konfiguration](#page-2-3).

# <span id="page-7-0"></span>4. Installation App

**FENECON** 

Die Vorgehensweise zur Installation der PV-Wechselrichter App finden Sie im zugehörigen Benutzerhandbuch [hier.](https://docs.fenecon.de/de/_/latest/_attachments/Benutzerhandbuecher/FEMS_App_PV_Wechselrichter_Benutzerhandbuch.pdf)

# <span id="page-7-1"></span>5. Kontakt

Für Unterstützung wenden Sie sich bitte an:

FENECON GmbH

Brunnwiesenstr. 4

94469 Deggendorf

Telefon Service: 0991-648800-33

E-Mail Service: [service@fenecon.de](mailto:service@fenecon.de)